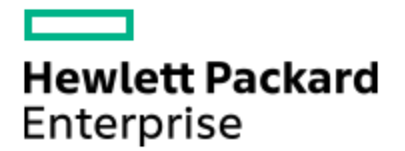

# HPE Knowledge Article

## HP ProCurve Series - Upgrade Firmware Using TFTP

Article Number mmr\_sf-EN\_US000005522

### **Environment**

- HP ProCurve
- $\bullet$  Tftp
- Firmware upgrade
- Software upgrade
- HP firmware upgrade using CLI
- Switch Connectivity Modules

#### Issue

Upgrade ProCurve Firmware using TFTP

### Cause

#### Resolution

Upgrading the HP Procurve firmware is straight forward when using the CLI and TFTP server. Before going to upgrade check what version of the software is currently running, issue the "show version" command.

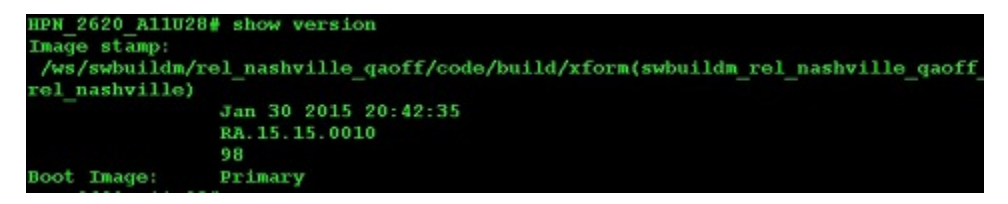

#### **1) Download the latest version of your switches firmware.**

For downloading HP new software do not require a valid login or service contract like other vendors.

User can download the latest version of software from site also will get release note with software image (be sure to read the Release Notes that accompany each release as well, prior to performing an upgrade).

Refer the below webpage for downloading the software:

[Click here to access \"HP Networking's support lookup tool\"](https://h10145.www1.hpe.com/support/SupportLookUp.aspx\)

**2) Copy the .swi file from the downloaded folder to your tftp server.**

**3) Telnet or SSH to the switch to upgrade**.

(Use putty to telnet to the switch if your windows do not telnet enabled).

**4) Most of the E-series switch support two software images**. Verify those by issuing show flash:

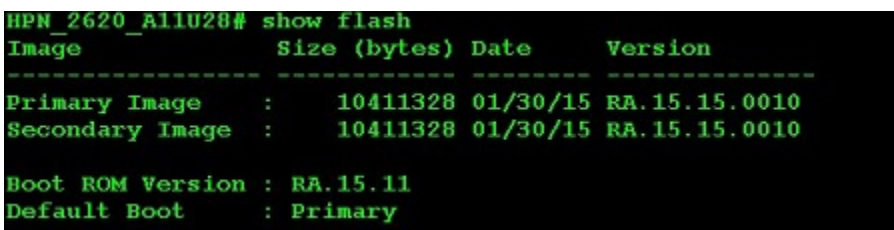

**5) Copy downloaded software images to Switch flash**.

 (the safer way would be to copy the firmware to the secondary image file and reboot the switch to the secondary image file and test it. In case something goes wrong, user can go back and reboot the switch back to the primary

image).

# HPN2620W6U29# copy tftp flash 192.168.10.1 RA.15.15.0010 secondary

**The Secondary OS Image will be deleted, continue [y/n]?** respond **yes** to this prompt to overwrite the secondary image file.

User should see this message \"Validating and Writing System Softwaure to FLASH... \" during the upgrade which takes a moment. After it has completed, user can verify success by examining the contents of flash issuing show flash command .

6) Reboot the system to the secondary image using the below command HPN 2620 A11U28# boot system flash secondary

If everything is working fine with secondary image Upgrade the primary image and set switch with boot primary image.(Use below commands for upgrading primary image.)

#### **Copy flash tftp 192.168.10.1 RA.15.15.0010 Primaryboot system flash primary**

The great thing having two flash image if there is a problem with new image user can always revert back to old image.

© Copyright 2016 Hewlett Packard Enterprise Development LP. The information contained herein is subject to change without notice.The only warranties for Hewlett Packard Enterprise products and services are set forth in the express warranty statements accompanying such products and services.Nothing herein should be construed as constituting an additional warranty. Hewlett Packard Enterprise shall not be liable for technical or editorial errors or omissions contained herein.